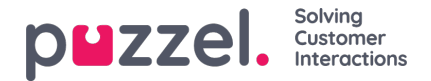

## **Schemalagda aktiviteter**

Om schemalagd återuppringning erbjuds dina slutkunder (beställda från en webbsida eller per telefon) eller om dina agenter kan schemalägga samtal från agentapplikationen, kan en ny kolumn som heter Scheduled visas i kö-översikten (Users Products Queue: Show Scheduled requests).

När en schemalagd återuppringning/aktivitet görs (exempelvis klockan 08:58), med schemalagd tid (exempelvis 12:00), sätts det här samtalet/aktiviteten i köernas "väntrum" och visas i kolumnen "Scheduled until the scheduled time", och flyttas sedan in i kön och visas som köad (i Queue Details).

Väntetiden och SLA-poängen för en schemalagd uppringning/ett samtal börjar på 0 när den visas i Queue Details, men när samtal tilldelas agenter används tiden som har gått sedan det beställdes för att beräkna SLA-poängen som säkerställer att det prioriteras på den schemalagda tiden.

Den schemalagda tiden kan vara max. 14 dagar in i framtiden för samtal och max. 60 dagar in i framtiden för aktiviteter. Standardvärdet för maximalt antal förfrågningar i "väntrummet" till en kö är 1 000.

Om du klickar på en siffra i kolumnen Scheduled i kö-översikten, visas sidan Scheduled requests för den valda kön. Här visar vi en rad per förfrågning som för närvarande finns i väntrummet för denna kö.

The referenced media source is missing and needs to be re-embedded.

En användare som har rätt att ta bort förfrågningar (e-postmeddelanden/återuppringningar) i kön i administrationsportalen (Users - Products - Queues) kan även ta bort schemalagda aktiviteter och redigera den reserverade agenten för schemalagda förfrågningar/aktiviteter här.

Du kan välja en eller flera schemalagda aktiviteter (förfrågningar) och klicka på Delete eller Change agent.

- Om du klickar på Delete blir du ombedd att bekräfta innan dessa förfrågningar tas bort.
- Om du klickar på Change agent öppnas ett nytt fönster. Här kan du lägga till, ändra eller ta bort reserverad agent.

The referenced media source is missing and needs to be re-embedded.

Om du väljer Change reserved agent, söker efter och väljer en agent och sedan klickar på Save changes, anger vi den valda agenten som den nya reserverade agenten för de valda förfrågningarna. Vi kommer att använda den nya agentens fördefinierade reserverade tid (Users Products – Agent application - Scheduled task reserved time in minutes).

Om du väljer Remove reserved agent och klickar på Save changes tar vi bort den reserverade agenten för de valda förfrågningarna.

Om du klickar på Preview-länken för en schemalagd aktivitet visar vi all dess information förutom